## **Tutorial – Movimentação e Estorno de Movimentação da Matrícula**

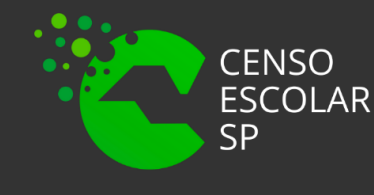

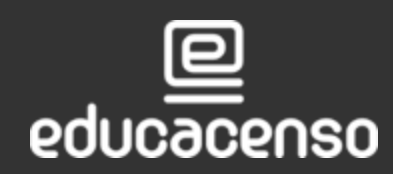

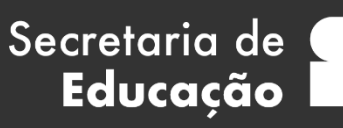

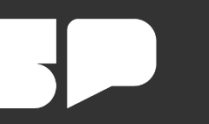

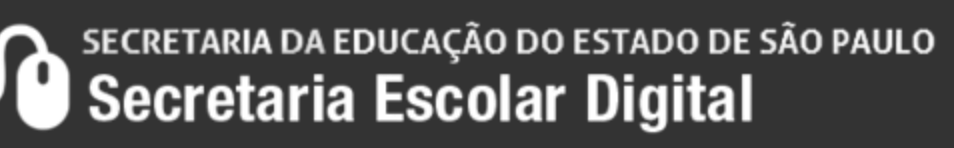

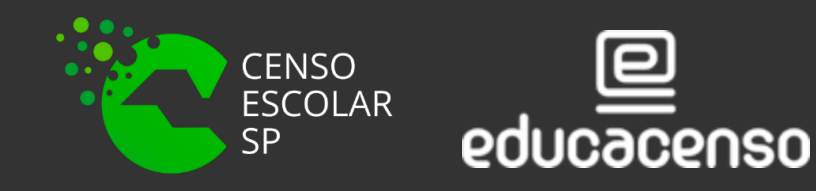

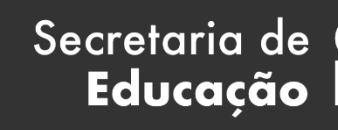

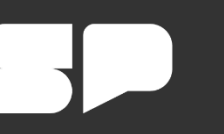

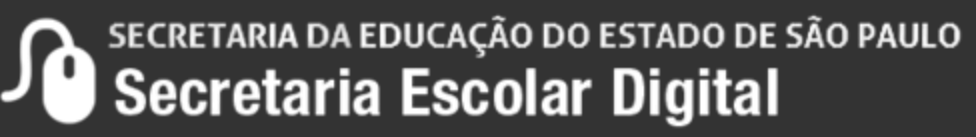

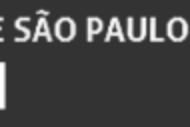

A Movimentação da Matrícula é realizada pelo menu "Matricular Aluno(a)." Para pesquisar o menu "Matricular Aluno(a)", é necessário acessar o seguinte can

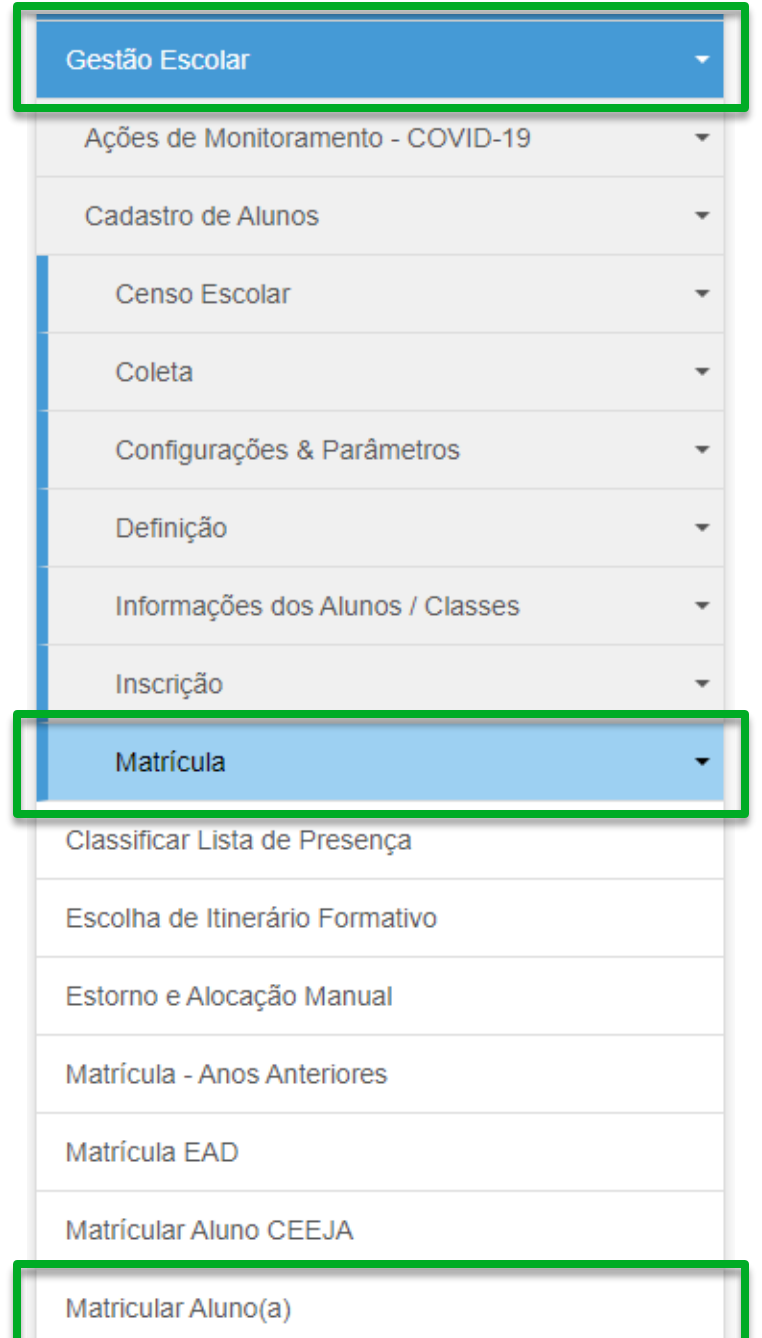

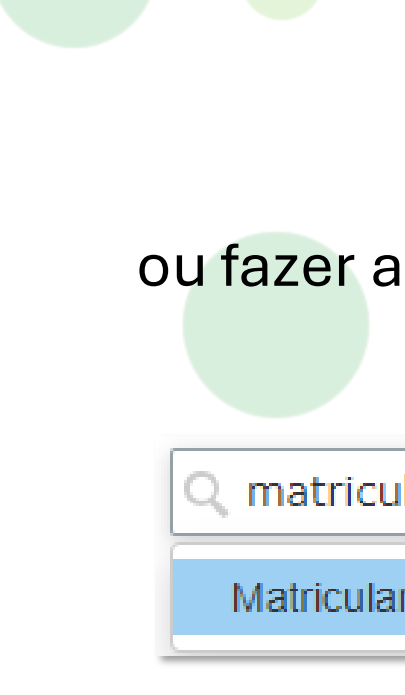

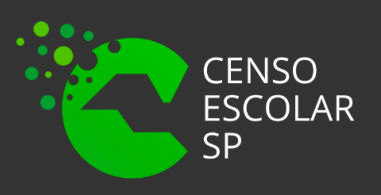

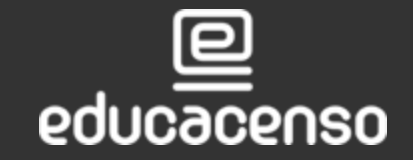

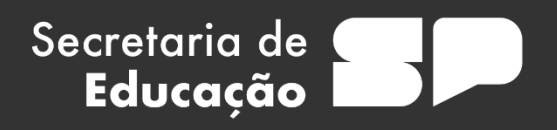

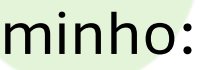

### ou fazer a seguinte pesquisa no acesso rápido**:**

् matricular aluno(a)

Matricular Aluno(a) (007.023.001)

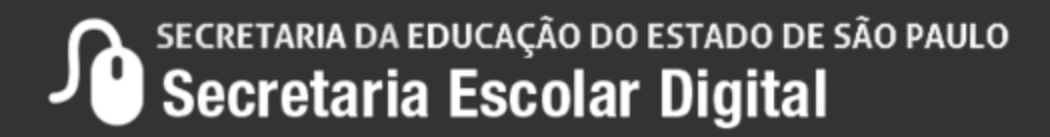

Para realizar a movimentação da matrícula, é necessário identificar a classe onde o aluno está matriculado. Para pesquisar a classe, existem 3 formas:

- Nº de Classe
- Filtros
- Código CIE

## **Consulta Matrícula**

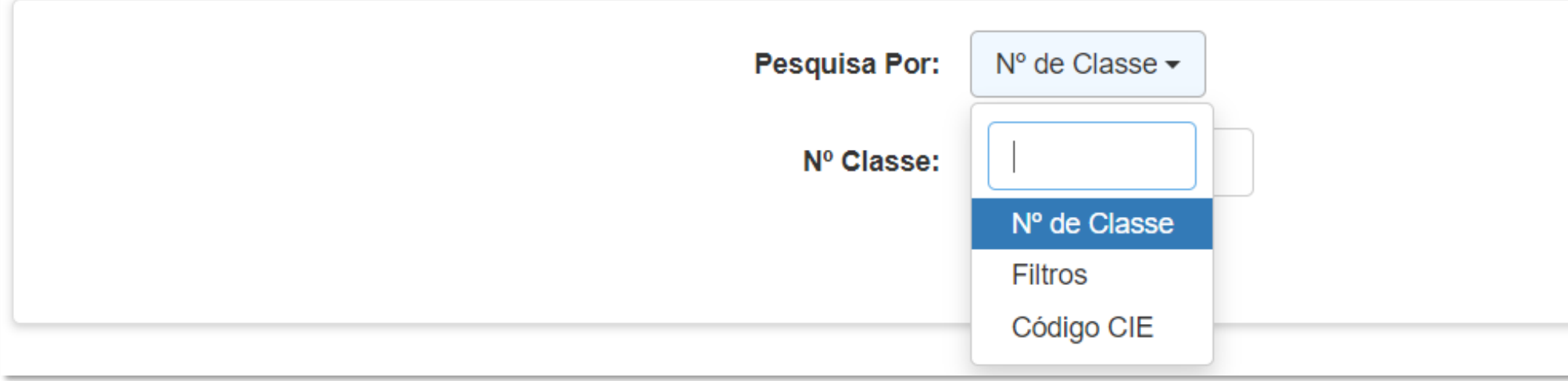

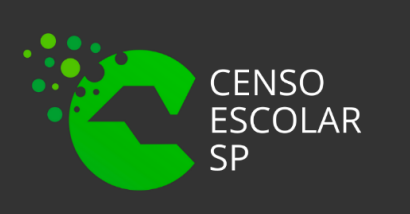

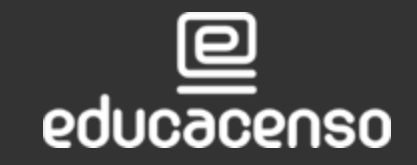

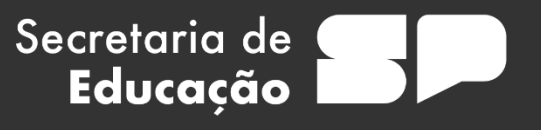

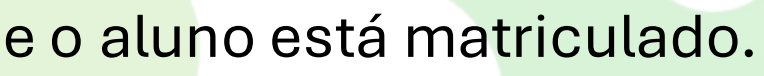

**Q** Pesquisar

 $\mathbf{\underline{\textcolor{blue}{\blacktriangle}}}$  Limpar

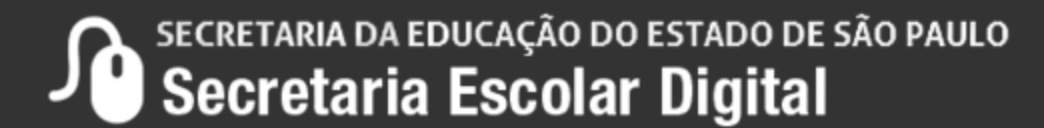

• **Nº de Classe** – Basta informar o número correspondente a classe coletada.

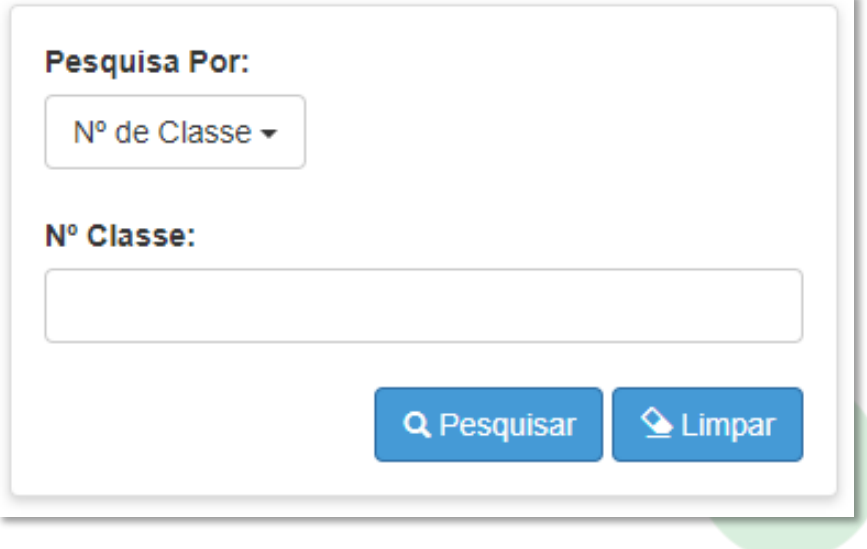

• **Código CIE** – Nessa pesquisa informe o CIE referente a escola junto a unidade.

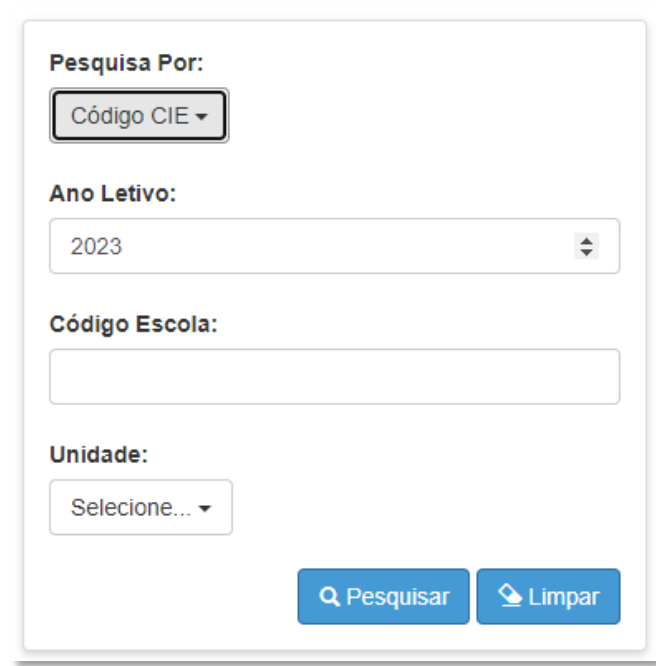

Secretaria de<br>**Educação** 

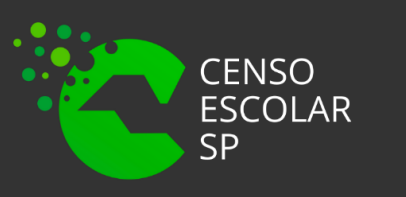

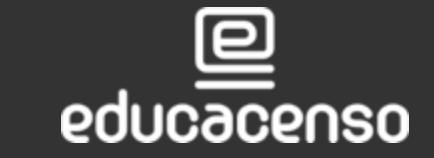

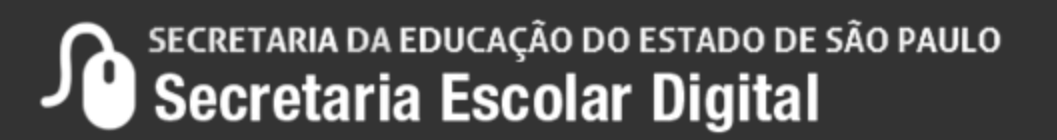

## **Movimentação da Matrícula**

• Filtros – É necessário preencher os seguintes campos: Diretoria, Município, Rede de Ensino, Unidade e Tipo de ensino.

O campo tipo de ensino não é obrigatório, porém facilita na busca.

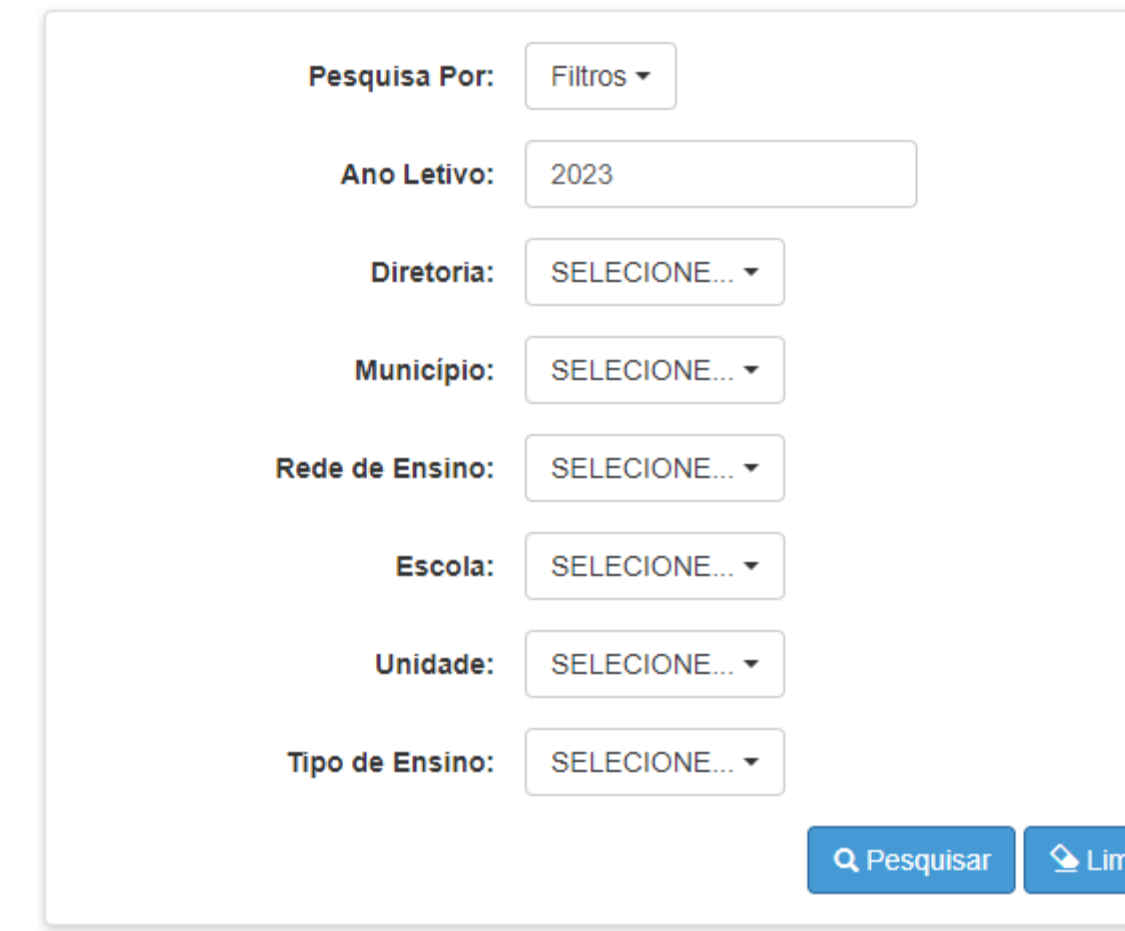

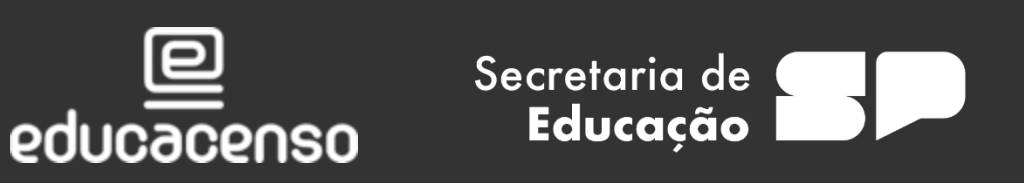

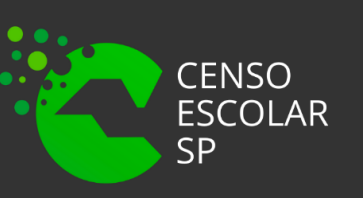

Após escolher o método de pesquisa desejado, basta clicar no botão pesquisar:

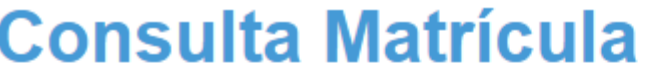

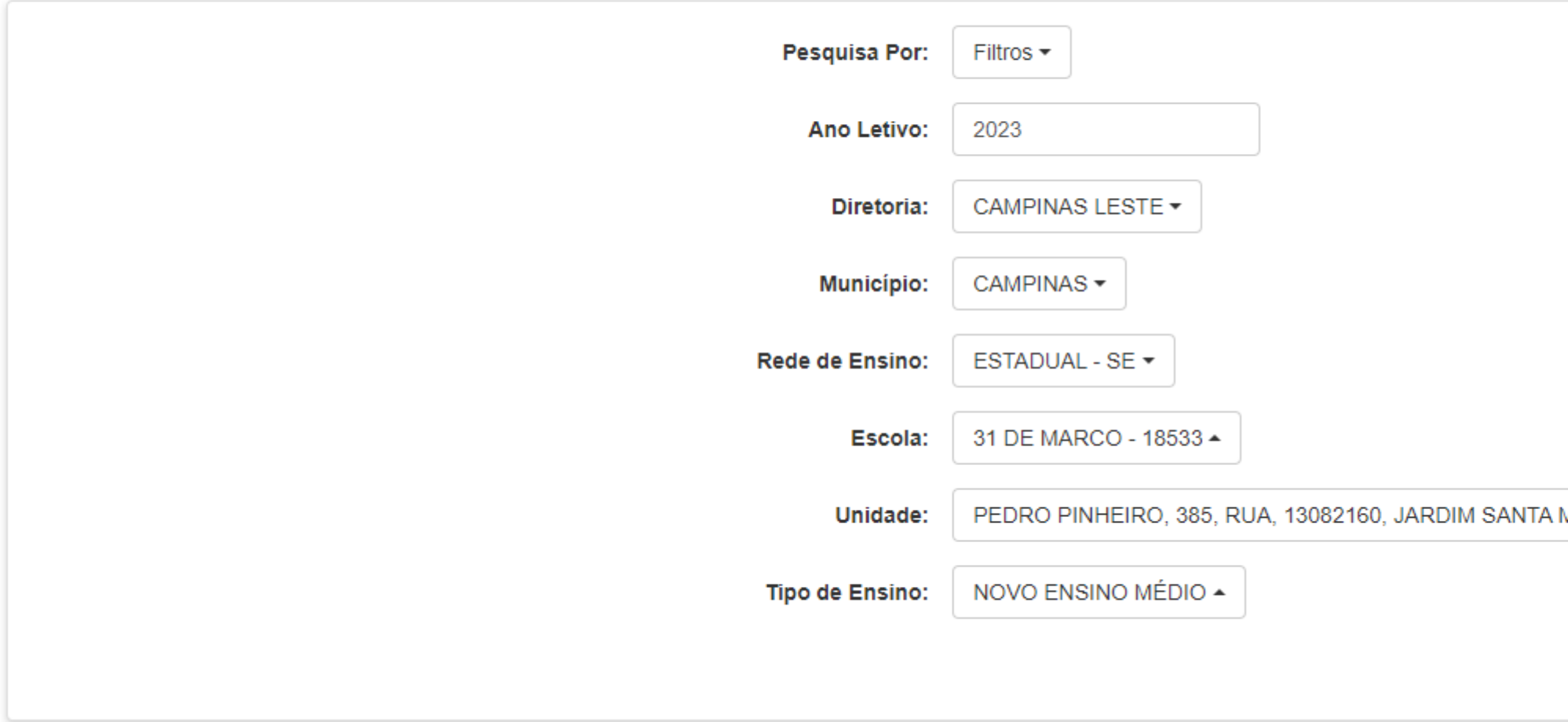

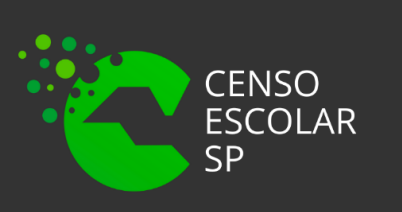

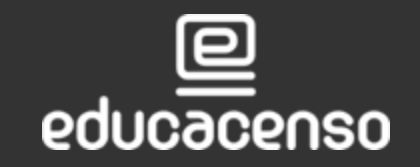

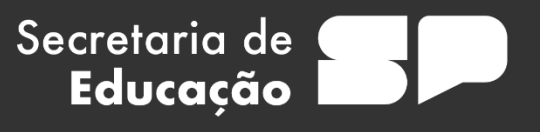

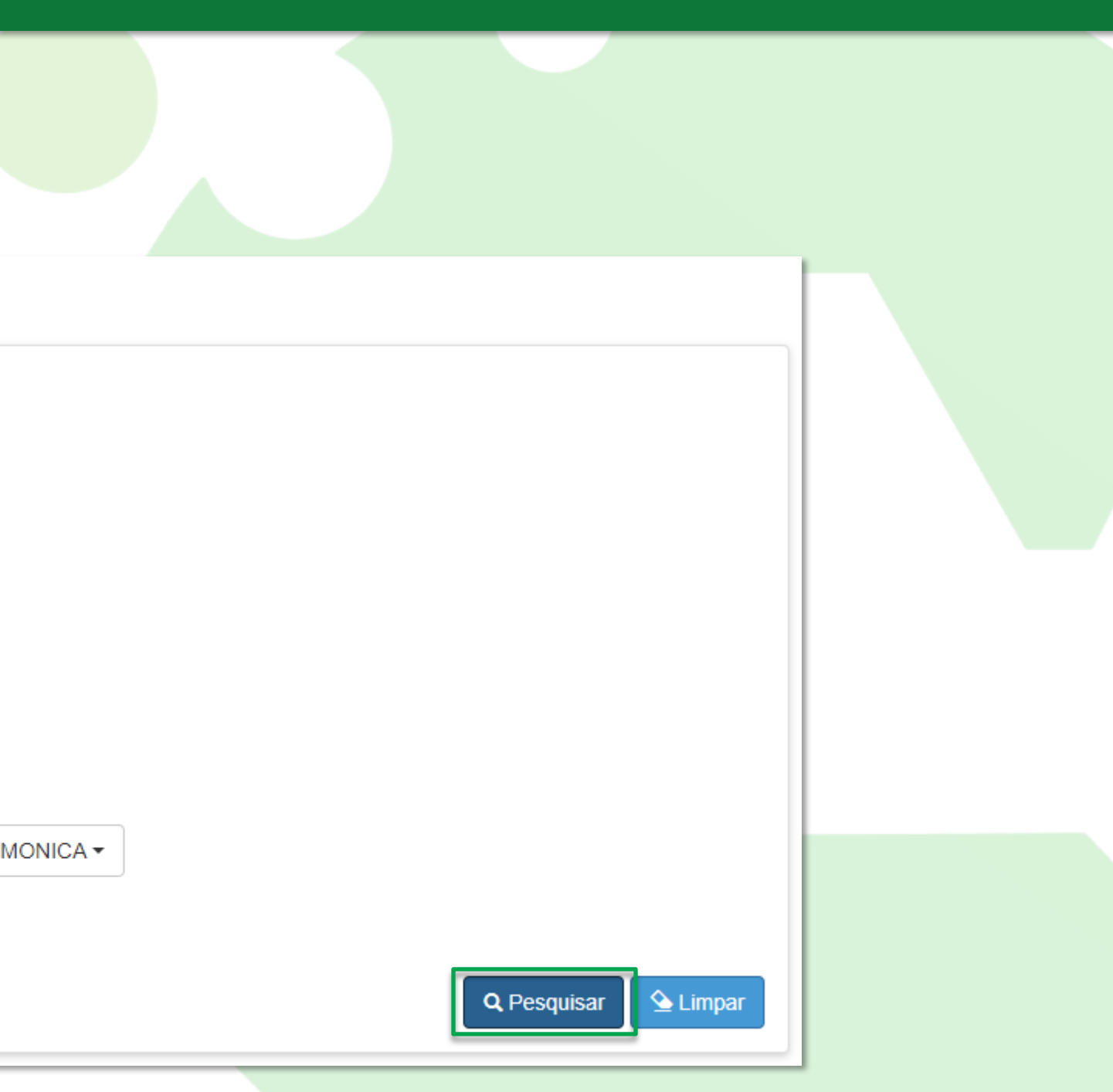

Após pesquisado, serão apresentadas as classes, clique em editar para continua

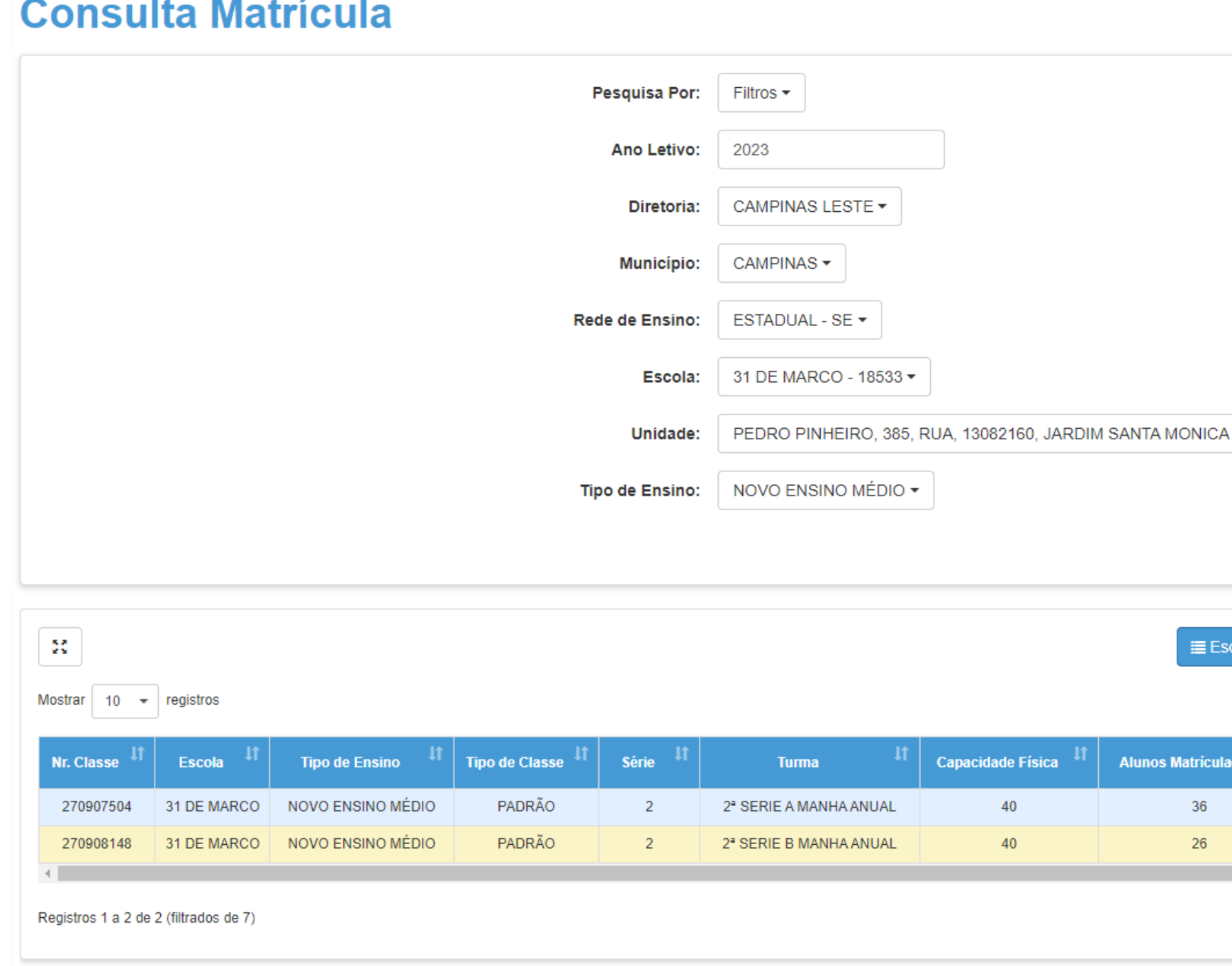

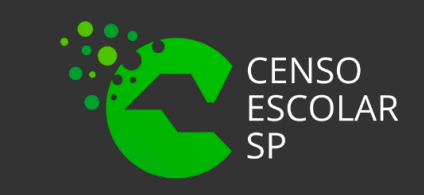

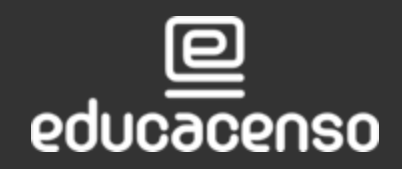

Secretaria de<br>**Educação** 

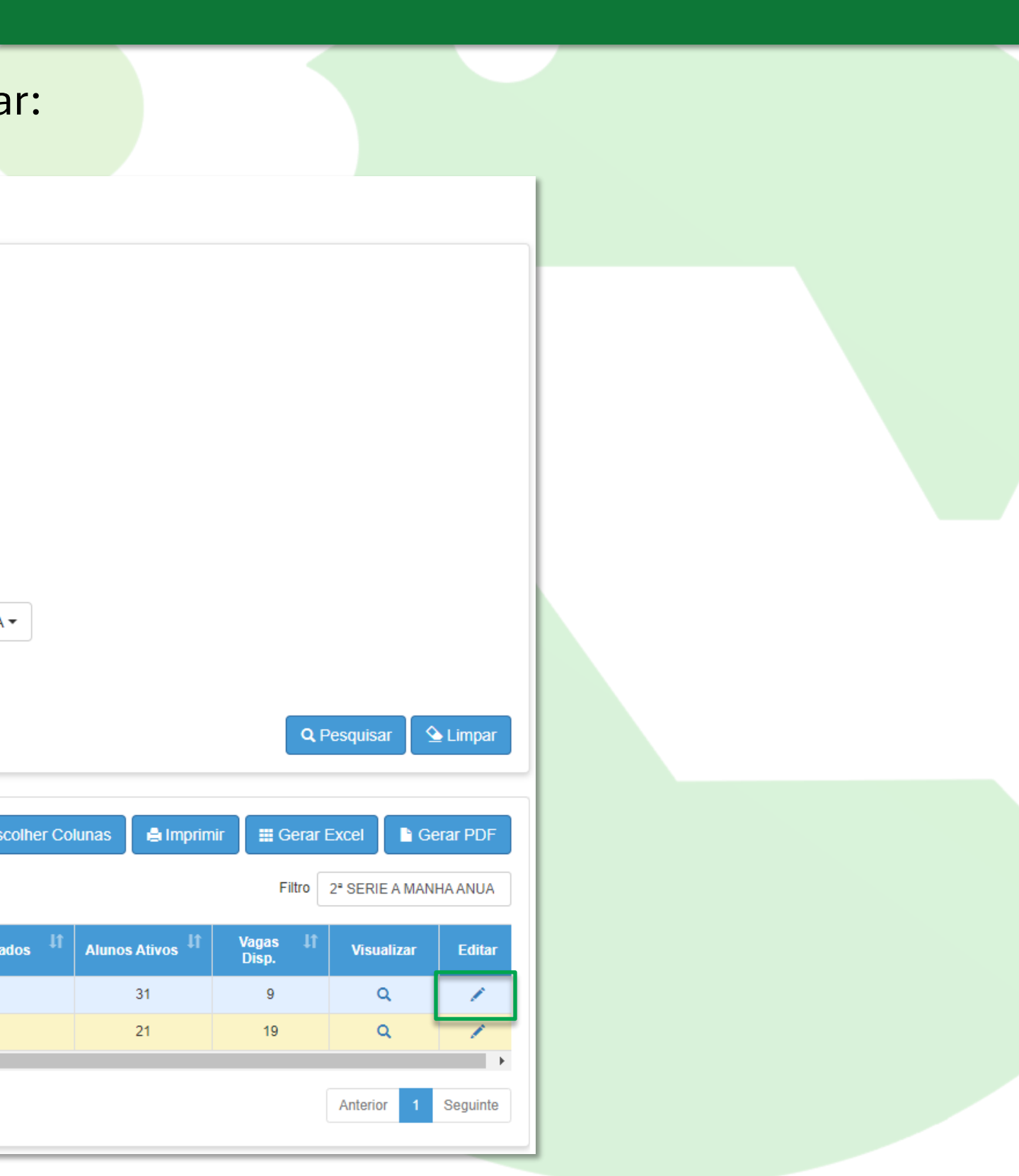

**Conferenta de Eneceção do Estado de São Paulo Secretaria Escolar Digital** 

Após selecionar a classe, é necessário encontrar o aluno matriculado, para isso, é possível utilizar a opção "Filtro", insira o número do RA ou o nome do aluno:

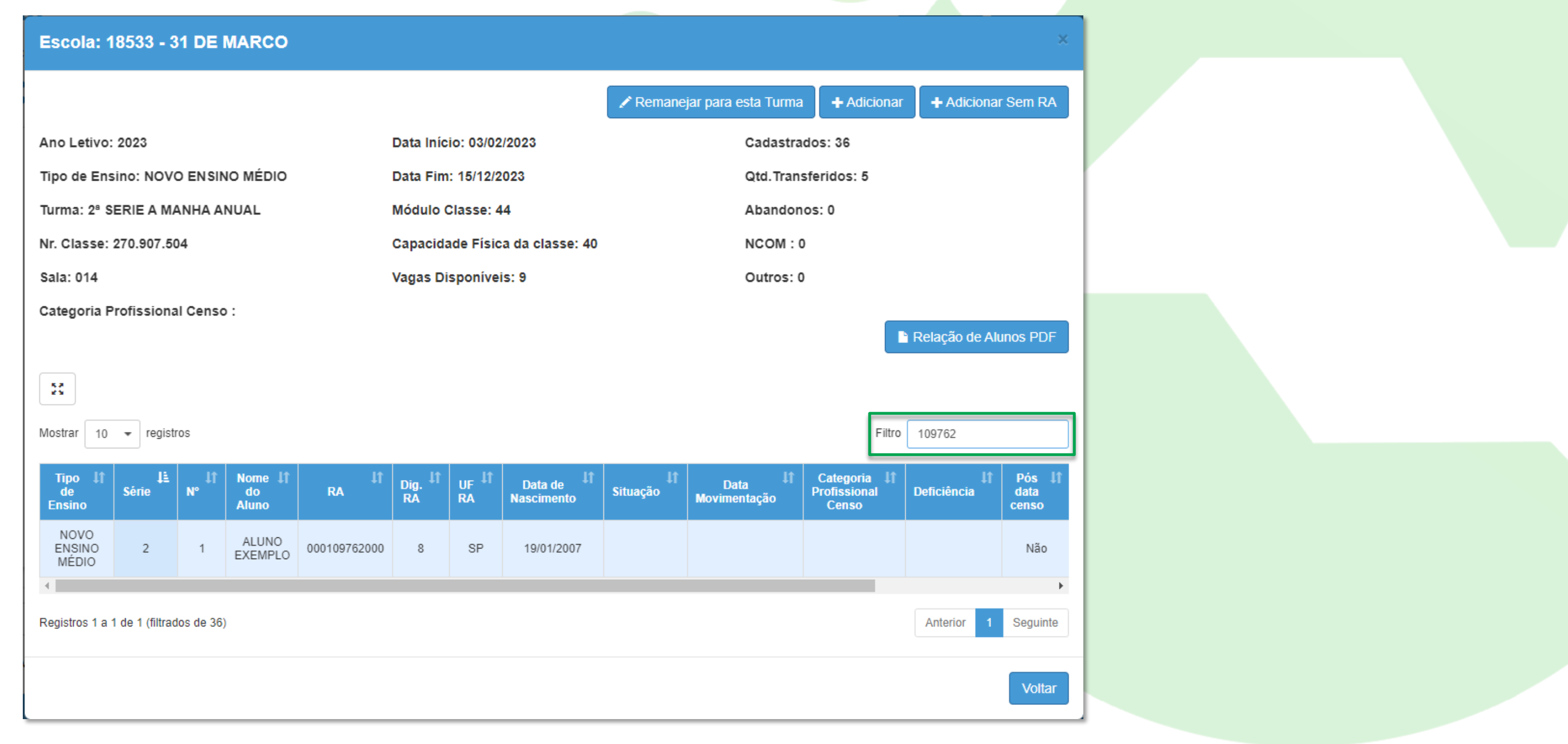

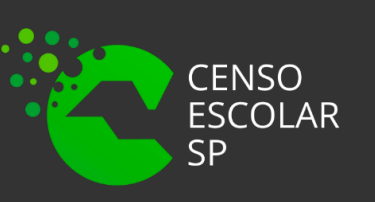

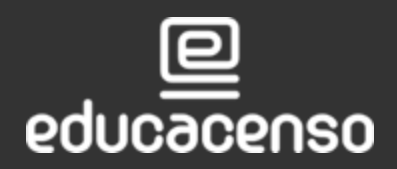

Secretaria de<br>**Educação** 

**Conferenta de Eneceção do Estado de São Paulo Secretaria Escolar Digital** 

Para realizar a movimentação da matrícula, é necessário selecionar o ícone da <mark>movime</mark>ntação que é um asterisco  $\ast$  :

### **Escola: 18533 - 31 DE MARCO**

### ← Remanejar para esta Turma

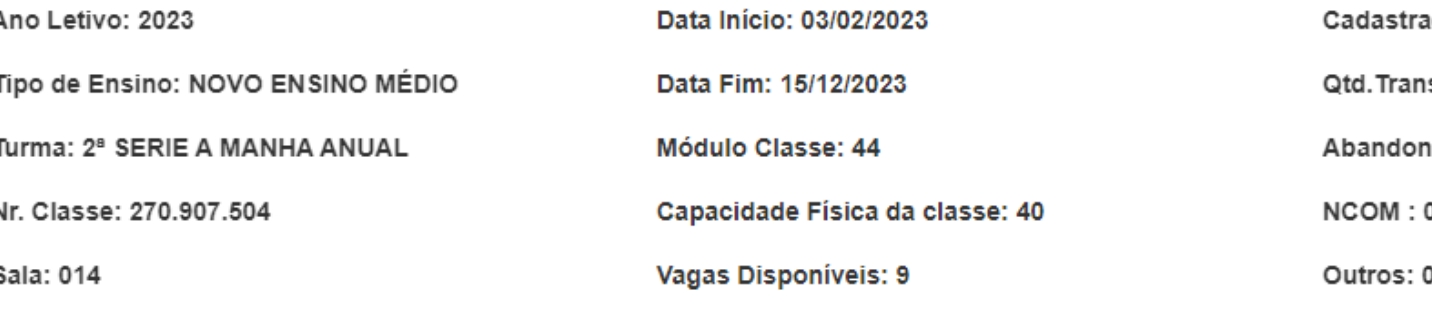

Categoria Profissional Censo:

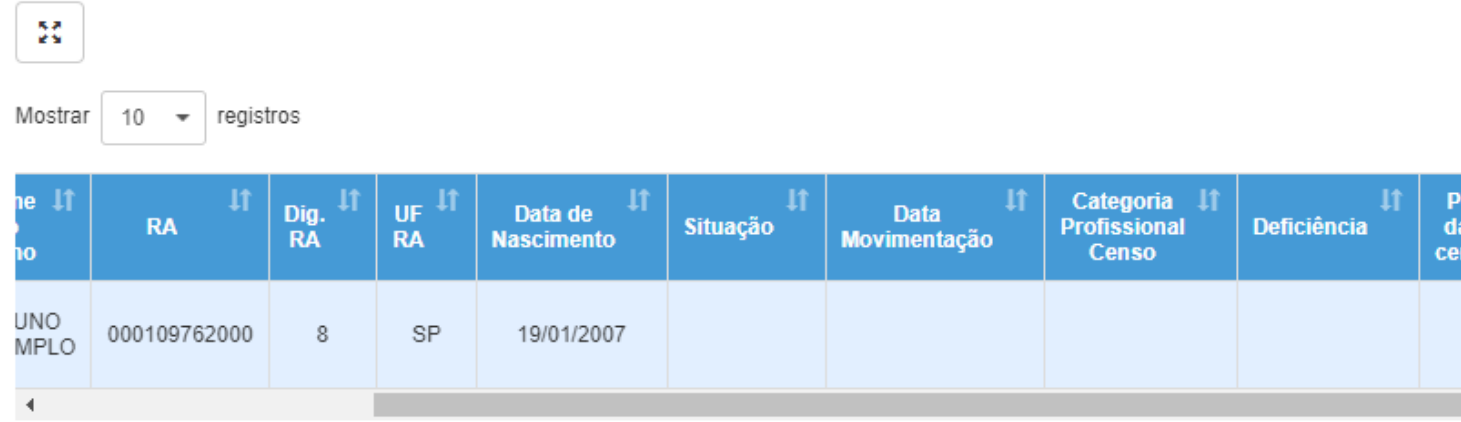

Registros 1 a 1 de 1 (filtrados de 36)

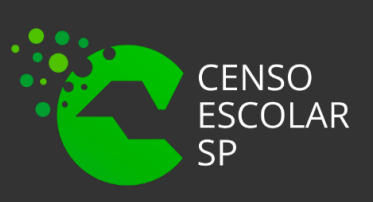

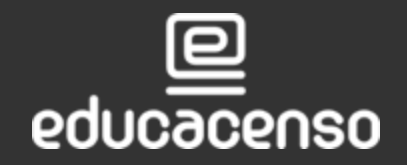

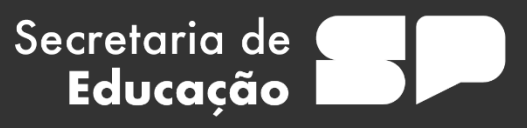

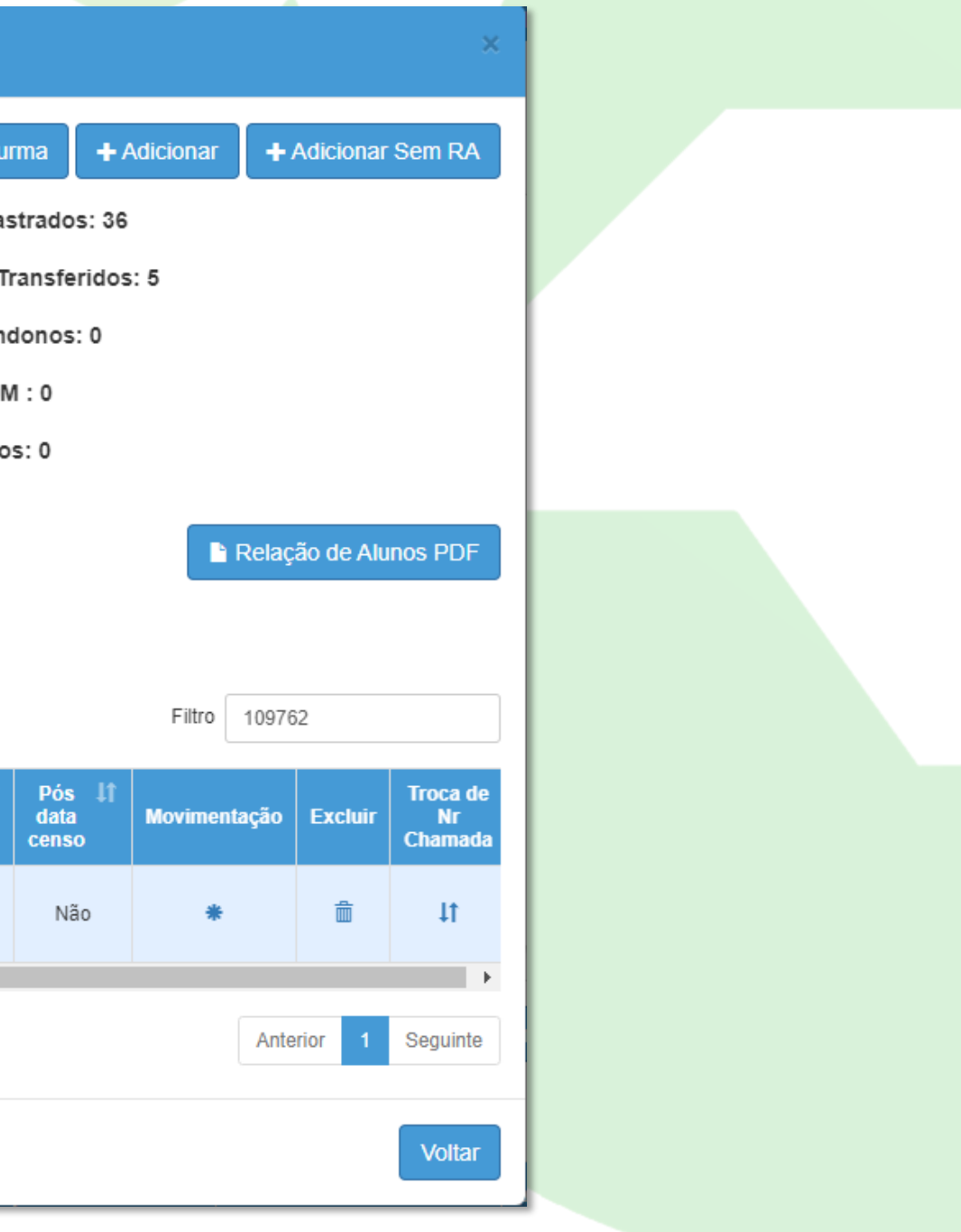

11

Após selecionar o ícone de movimentação, será necessário informar o tipo de movimentação que deseja aplicar para a matrícula do aluno. Ao escolher selecione "Salvar":

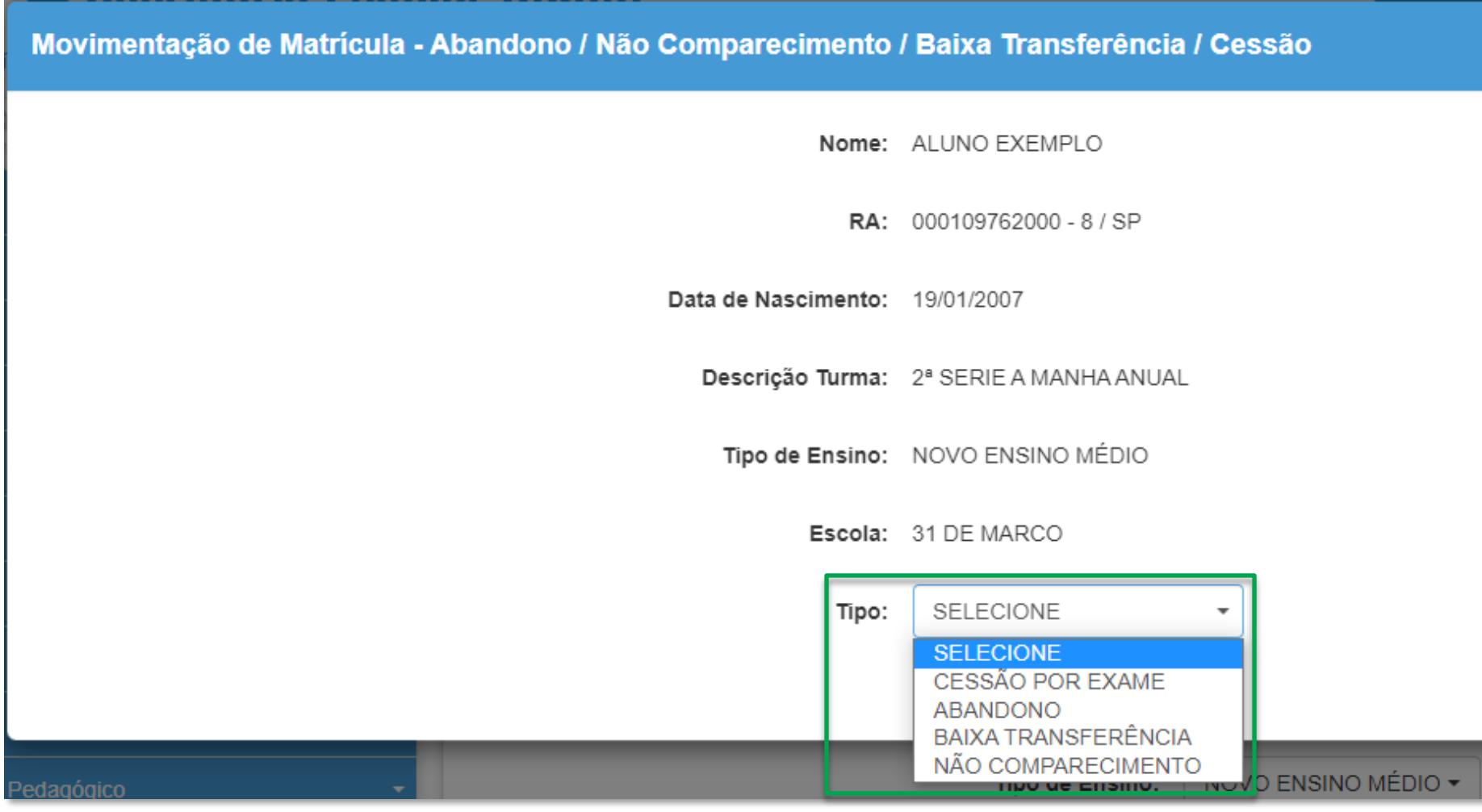

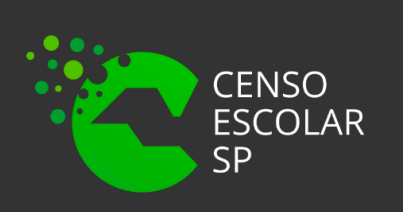

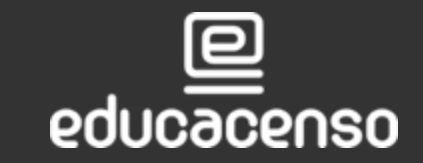

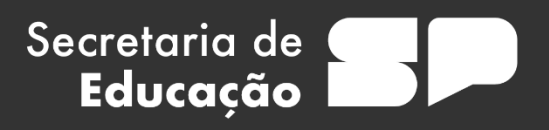

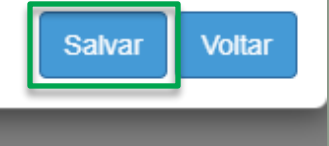

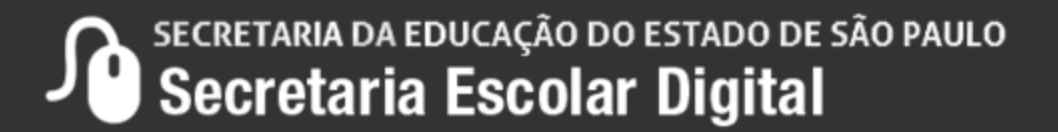

Lembrando que para algumas movimentações, deve ser informada a data da aplicação, podendo ser data retroativa, considerando a data início da classe. Além da data, pode-se pedir o motivo da movimentação, como exemplo da "BAIXA TRANSFERÊNCIA", um tipo de movimentação que obrigatoriamente solicita a data e o motivo:

> Secretaria de Educação

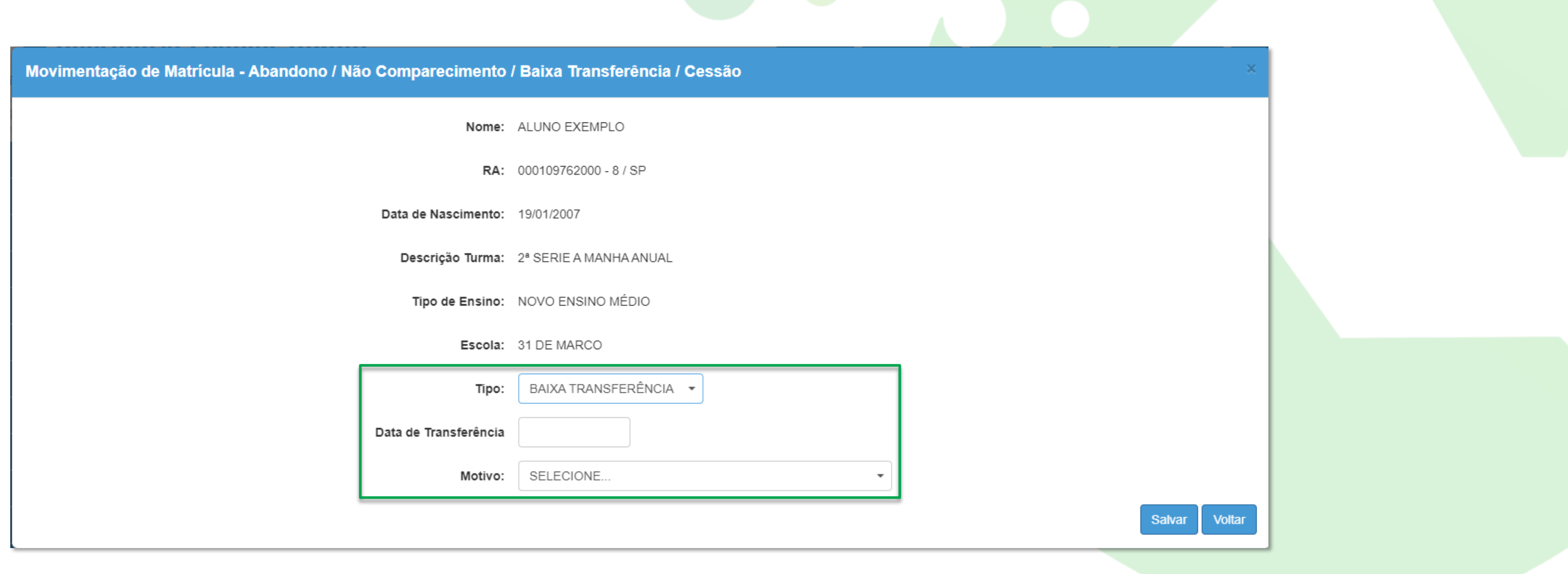

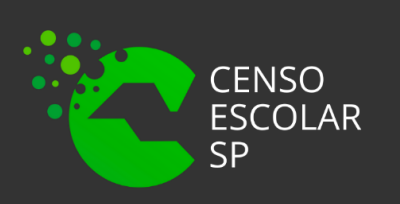

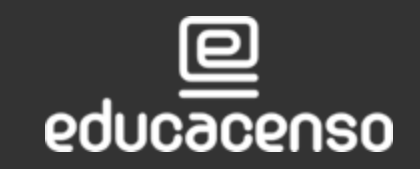

SECRETARIA DA EDUCAÇÃO DO ESTADO DE SÃO PAULO<br>Secretaria Escolar Digital

Para a movimentação "ABANDONO", é necessário informar apenas a data:

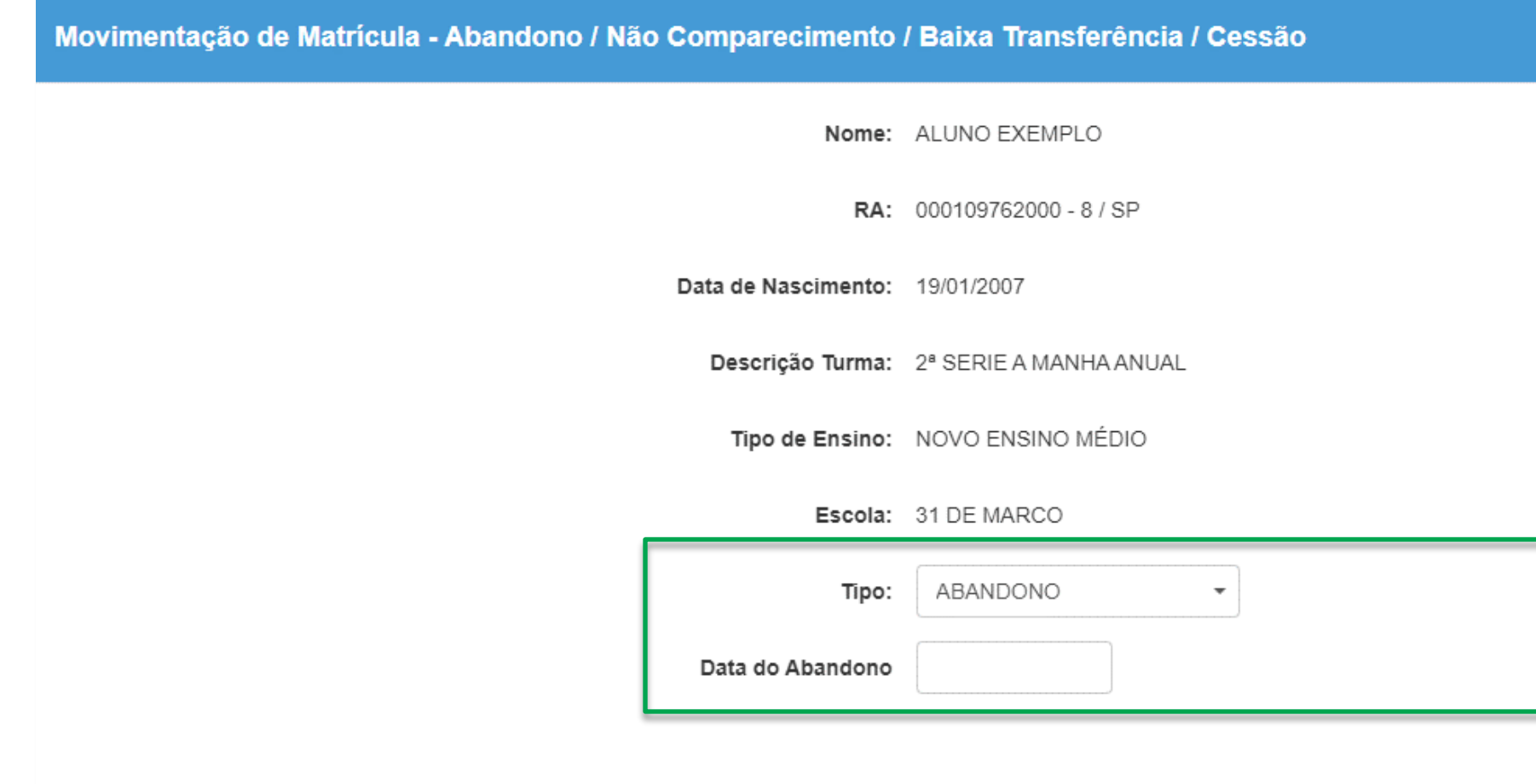

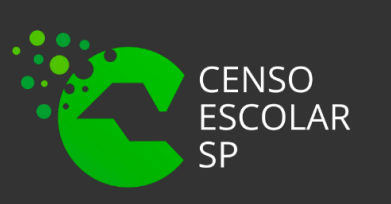

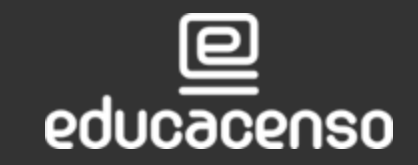

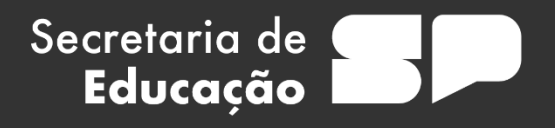

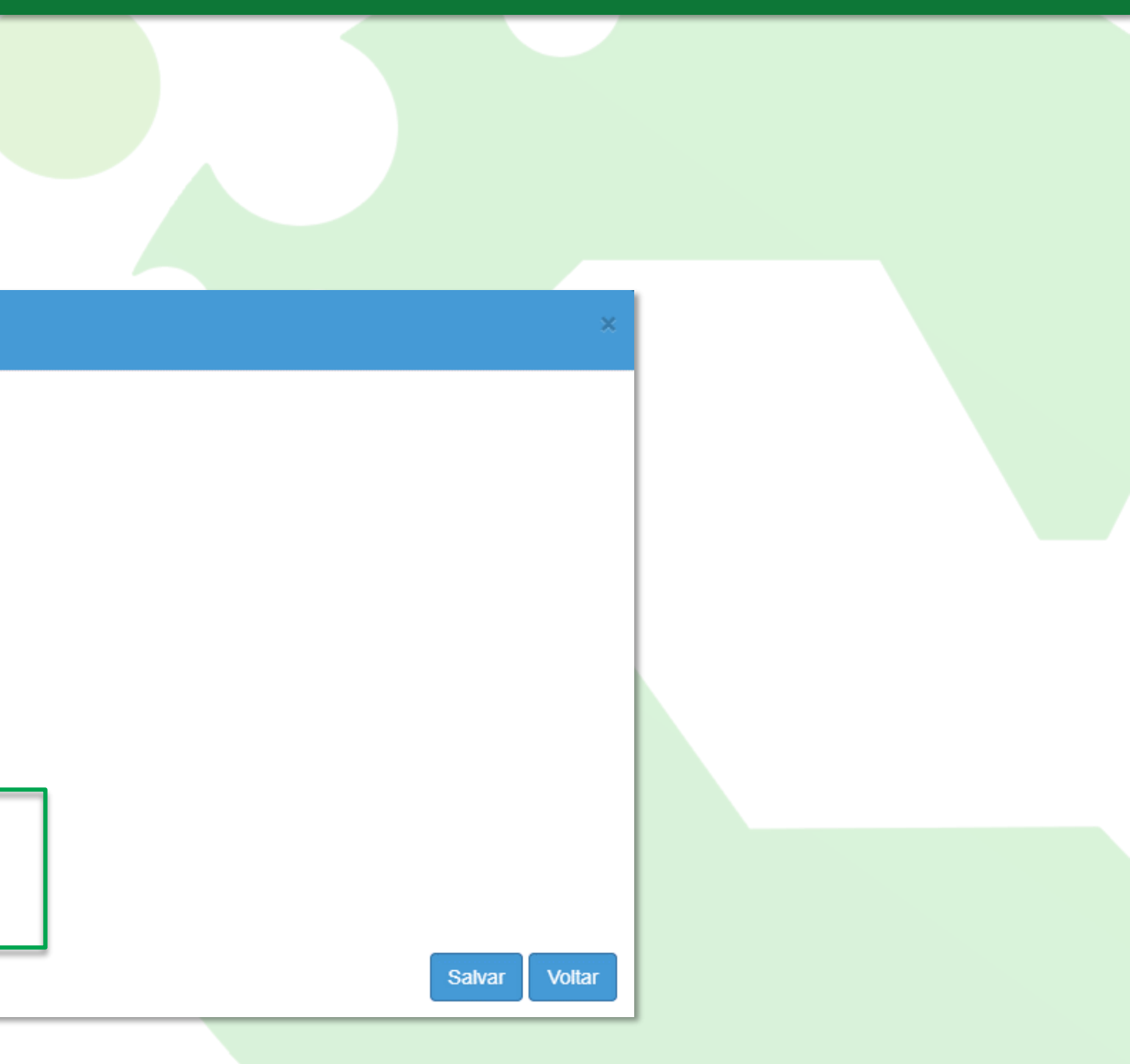

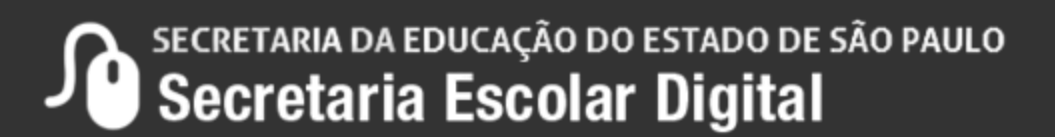

E para a movimentação "NÃO COMPARECIMENTO" não são informados nem a data e nem motivo. A data será a mesma da ação realizada no sistema:

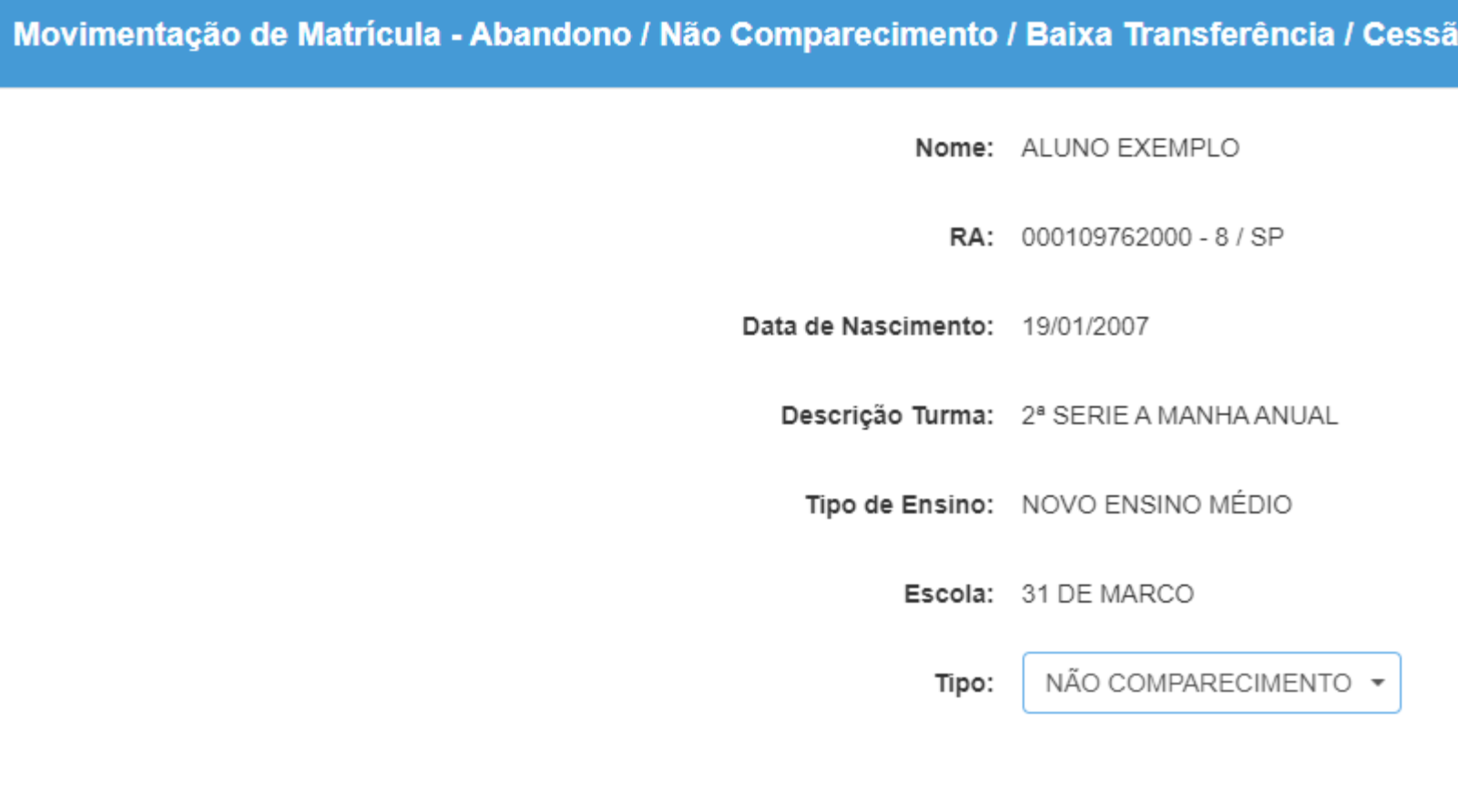

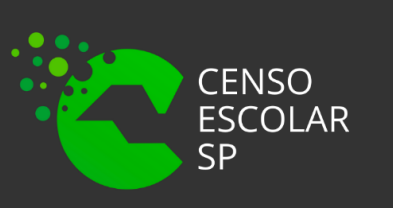

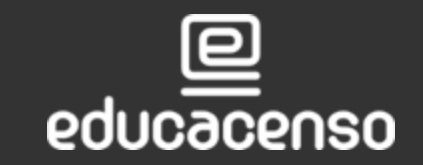

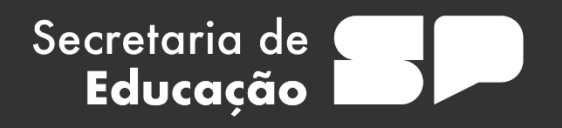

Salvar

Voltar

Após realizar o processo, aparecerá a mensagem de movimentação "Baixa transf

Movimentação de Matrícula

Baixa de Transferência gravada com sucesso.

Na coluna "Situação" o status da matrícula será alterado para a sigla correspond Na coluna "Data Movimentação", apresentará a data que foi realizada.

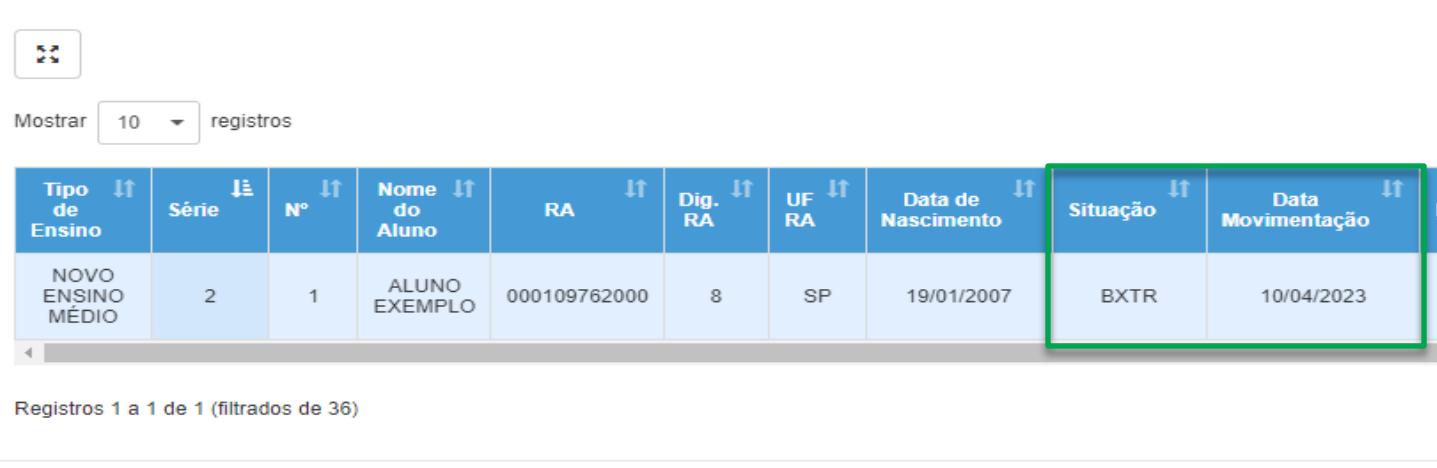

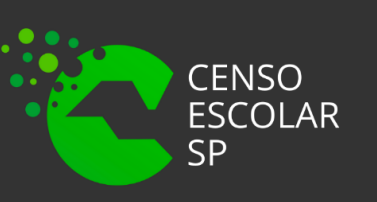

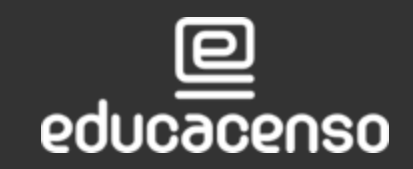

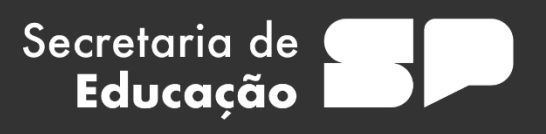

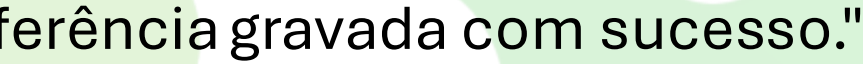

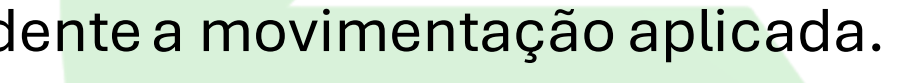

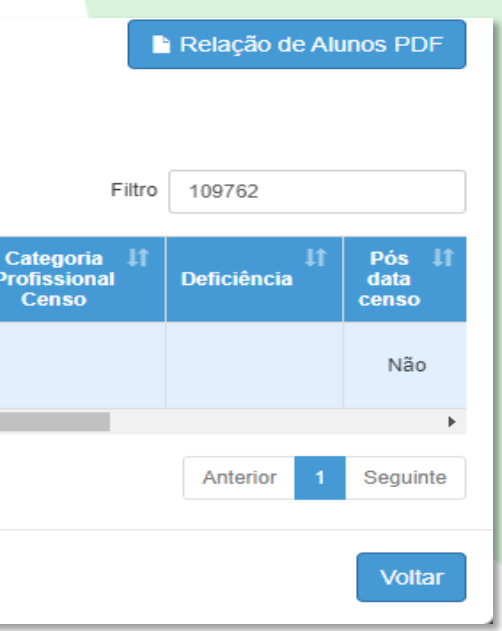

Fechar

SECRETARIA DA EDUCAÇÃO DO ESTADO DE SÃO PAULO<br>Secretaria Escolar Digital

## **Estorno de Movimentação da Matrícula**

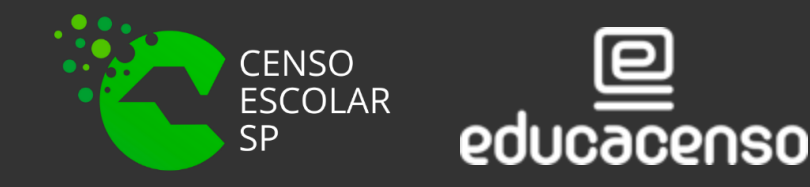

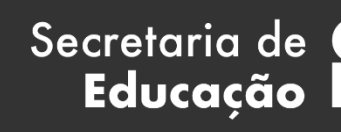

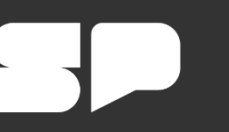

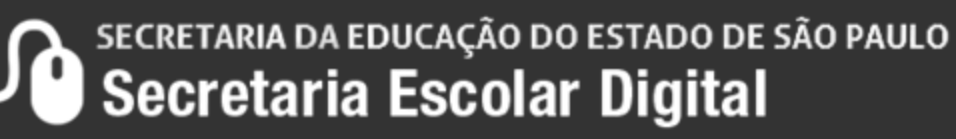

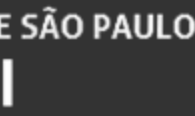

O estorno de movimentação da matrícula, é realizado pelo menu "Matricular Aluno(a)". Nessa ação, é necessário identificar a classe onde o aluno está matriculado e para isso, é necessário acessar o menu "Matricular Aluno(a)", pesquisar a classe e identificar o aluno matriculado, conforme descrito da **pág. 3 à pág. 8** e, após, realizar o processo utilizando o filtro para identificar o aluno.

Secretaria de

Educação

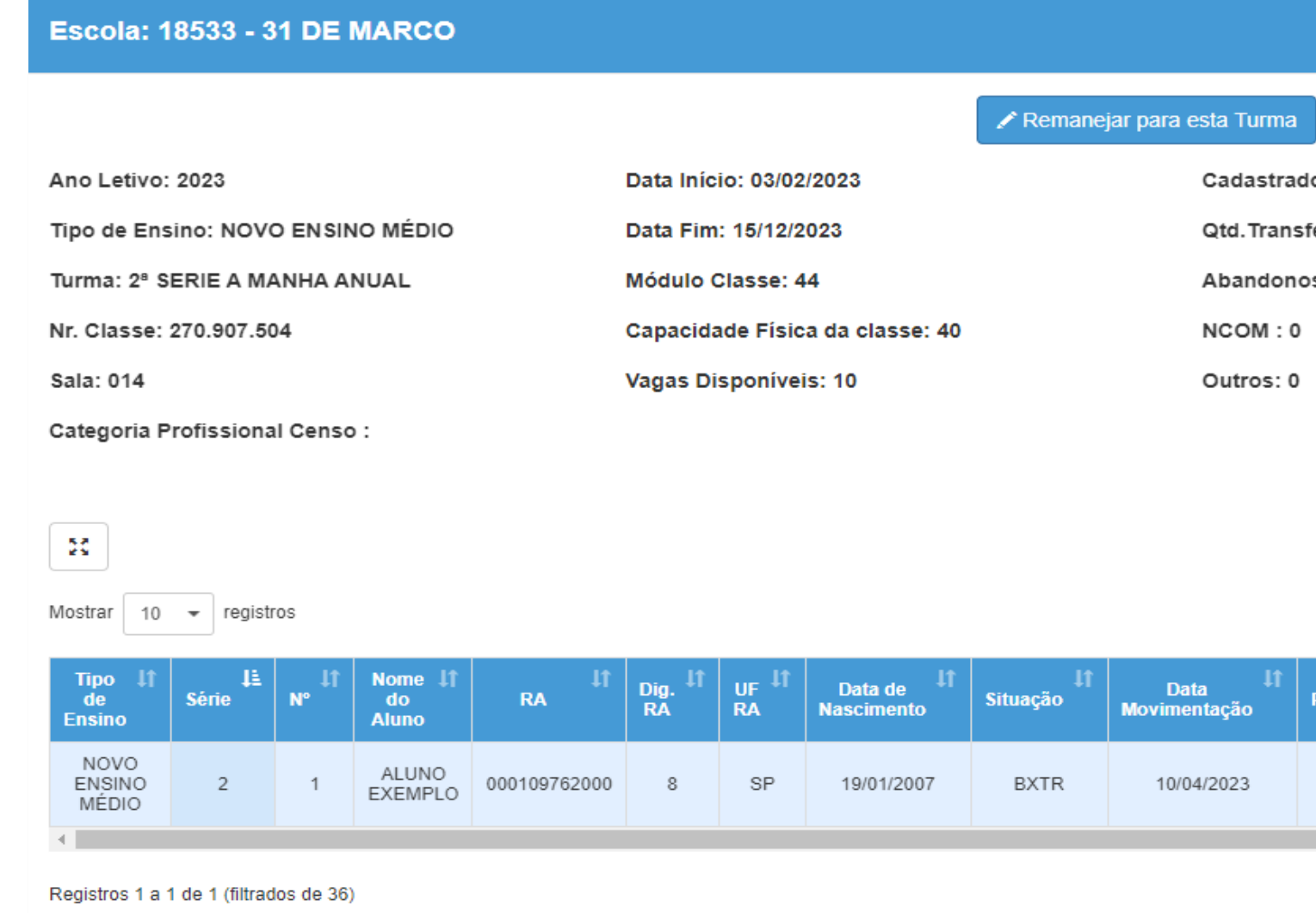

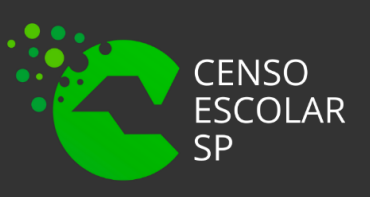

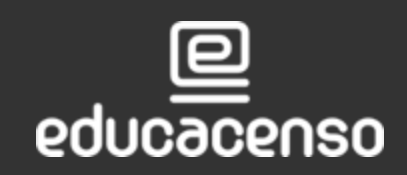

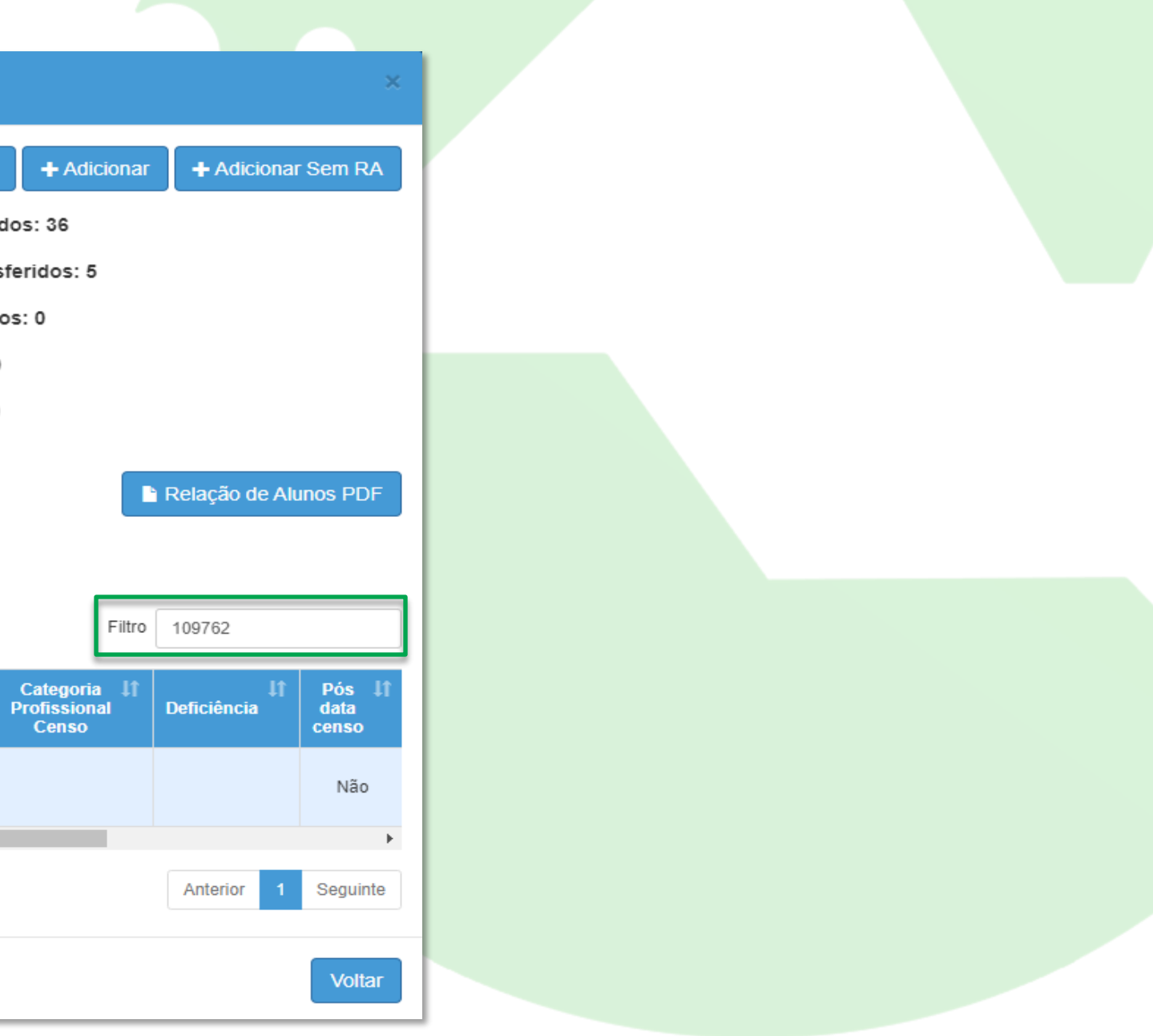

SECRETARIA DA EDUCAÇÃO DO ESTADO DE SÃO PAULO Secretaria Escolar Digital

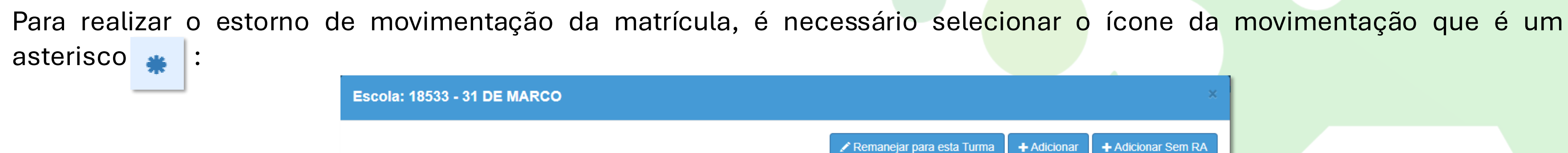

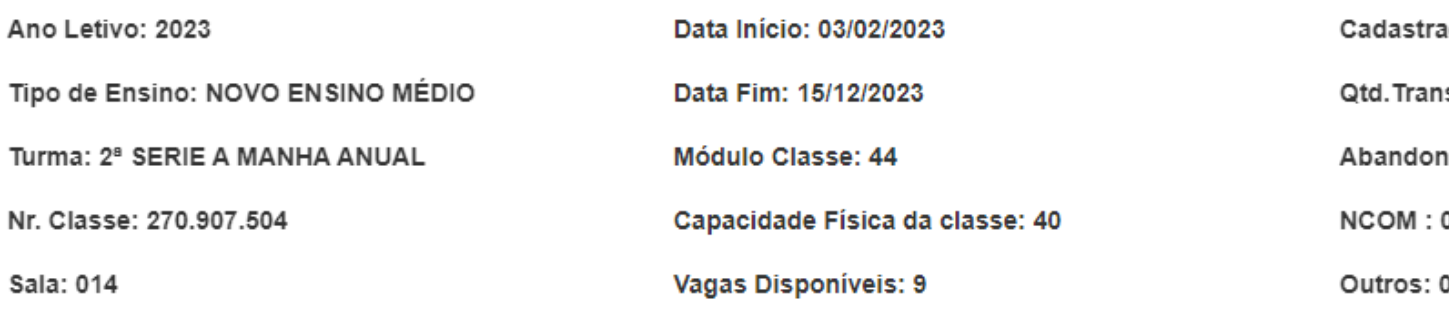

Categoria Profissional Censo:

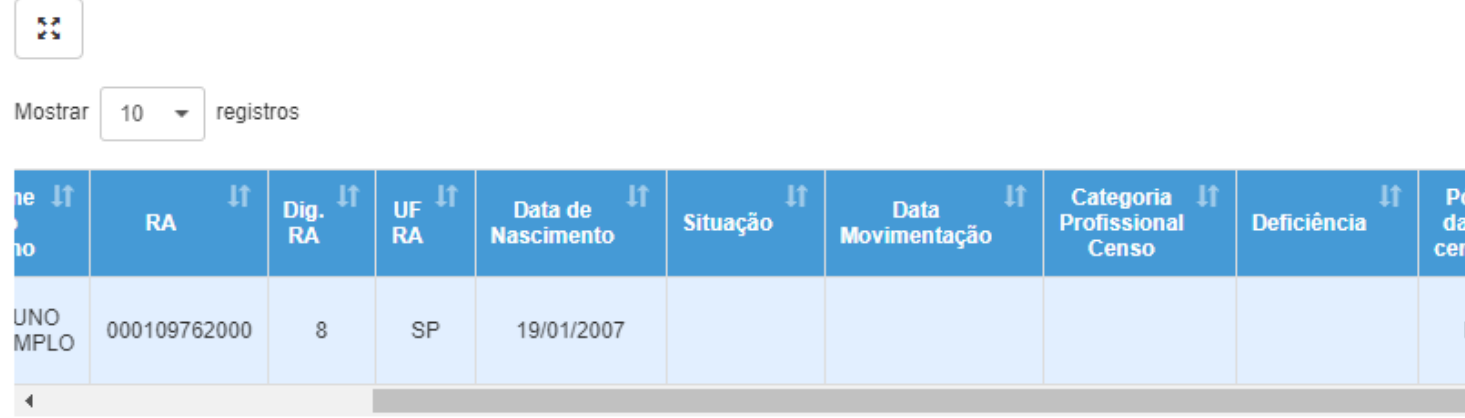

Registros 1 a 1 de 1 (filtrados de 36)

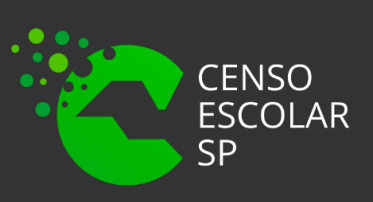

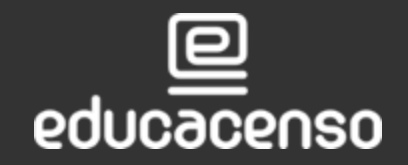

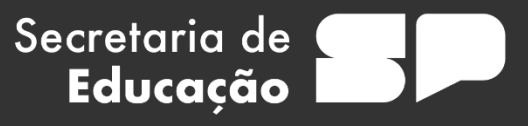

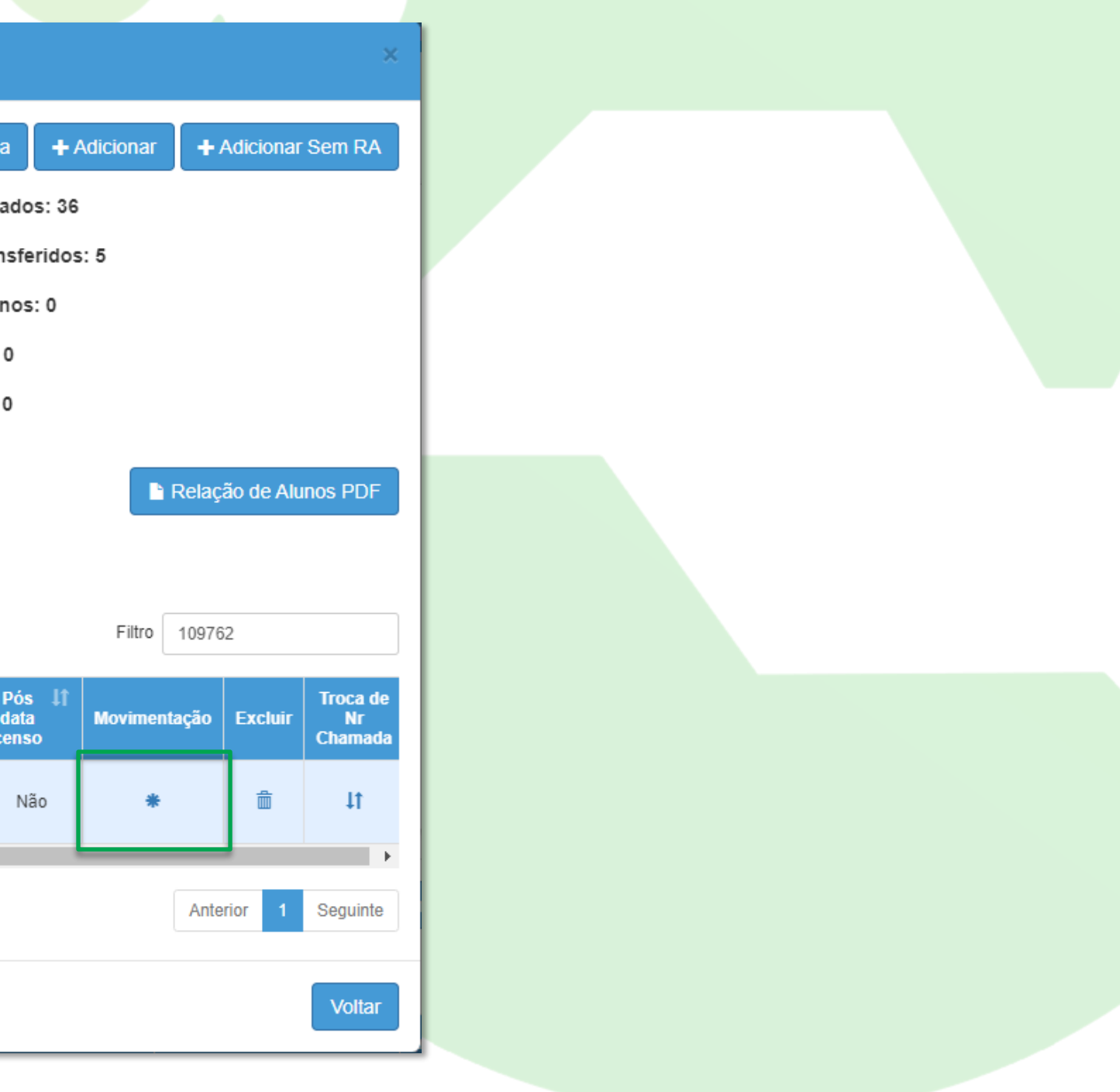

SECRETARIA DA EDUCAÇÃO DO ESTADO DE SÃO PAULO

## **Estorno de Movimentação da Matrícula**

A tela para estorno de movimentação da matrícula será carregada. Automaticamente o tipo de estorno correspondente a movimentação aplicada anteriormente, será carregado e após o processo basta clicar em "Salvar":

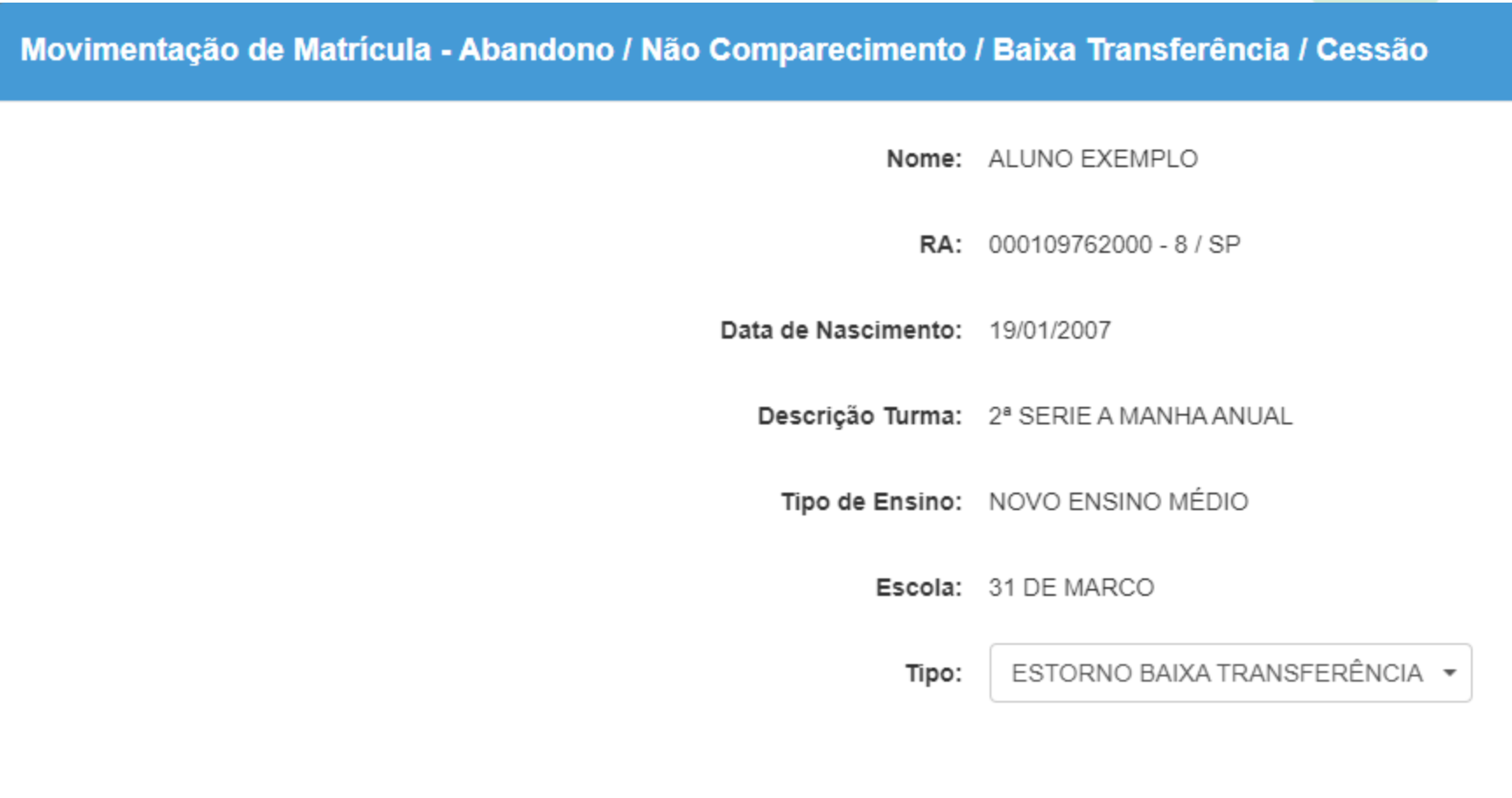

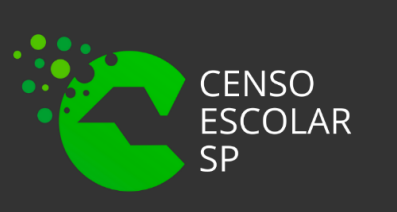

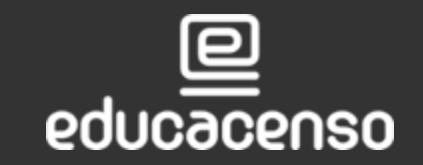

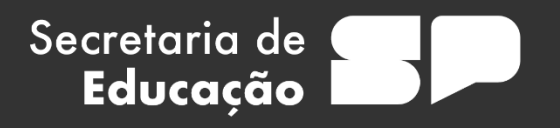

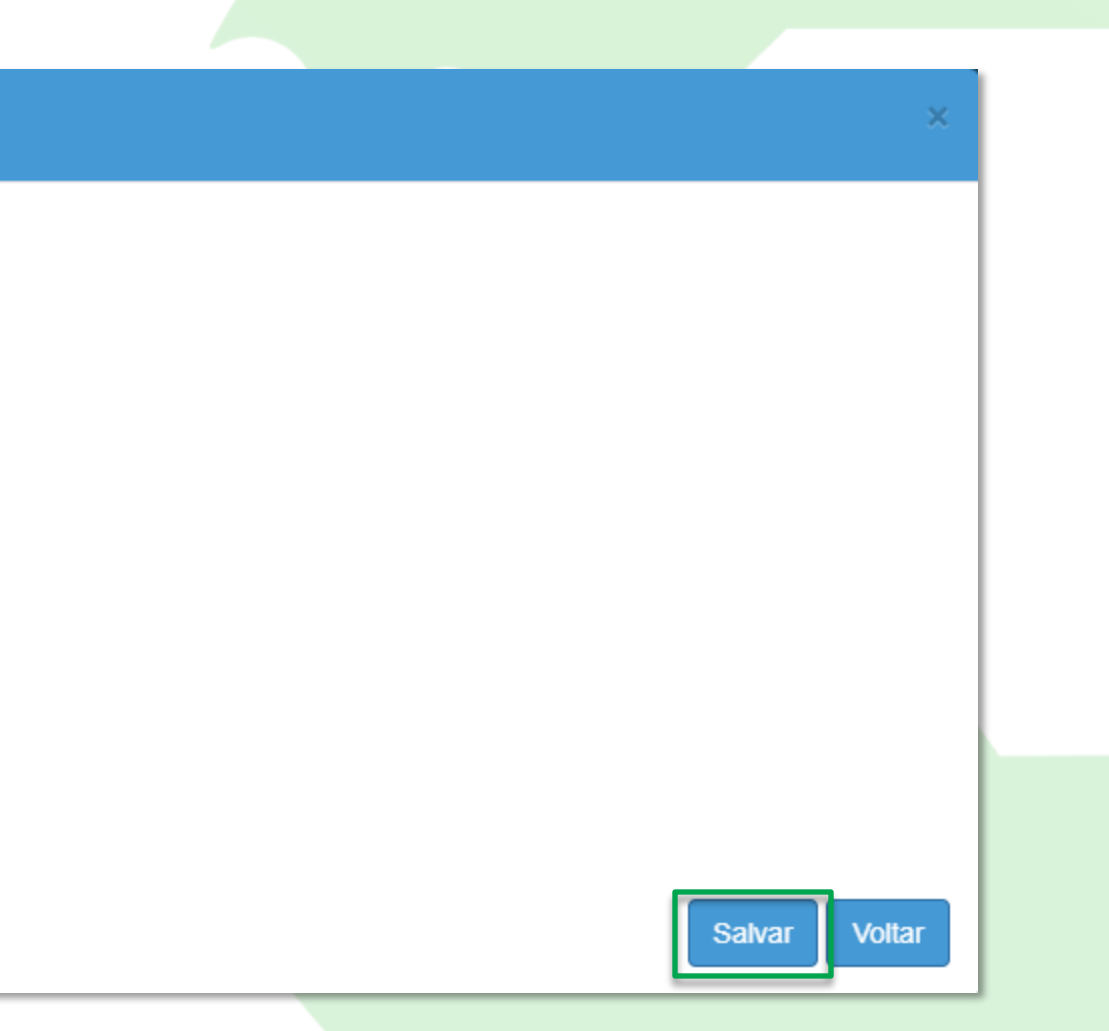

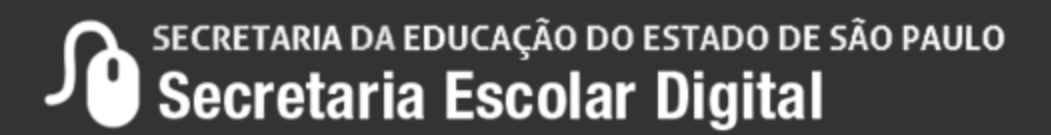

## **Estorno de Movimentação da Matrícula**

A mensagem de confirmação do estorno será apresentada, então basta clicar em "Sim" para prosseguir:

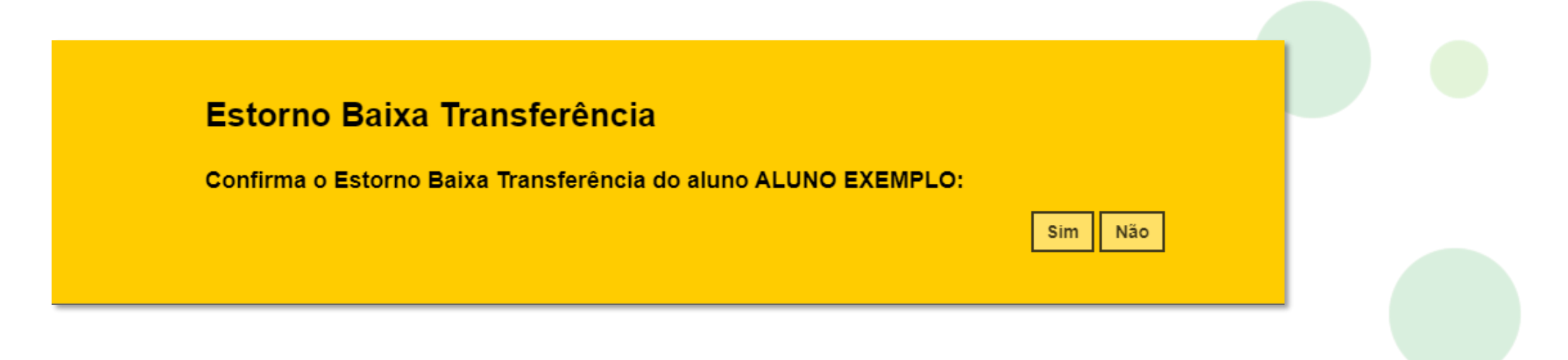

Uma segunda mensagem será apresentada, informando o "Estorno realizado com sucesso.":

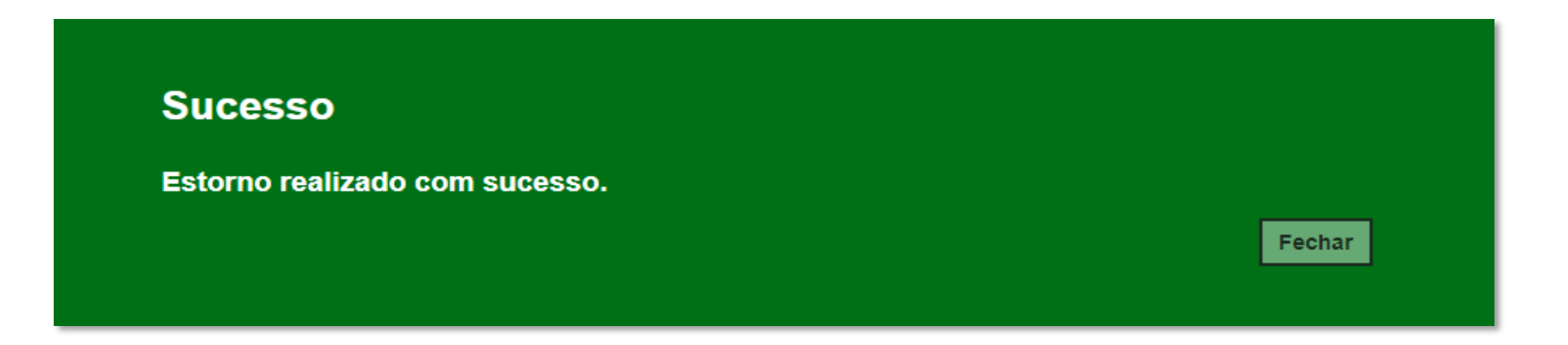

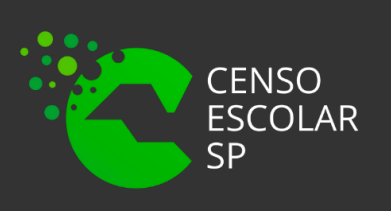

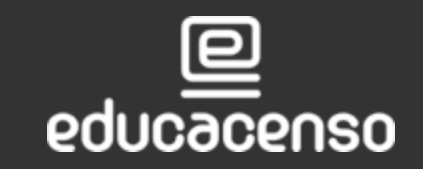

Secretaria de

Educação

**Atenção**: O estorno de movimentação da matrícula, só será permitido dentro de 15 dias, contando a data do lançamento da movimentação da matrícula.

# **OBRIGADO A TODOS!!**

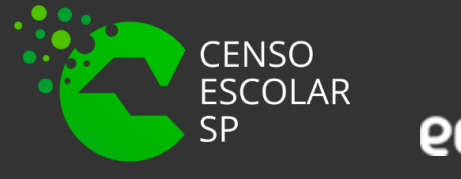

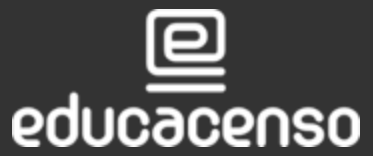

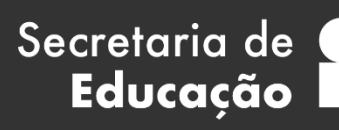

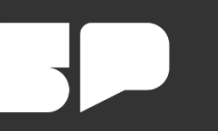

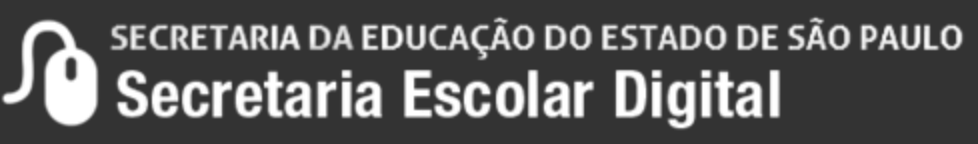

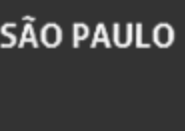